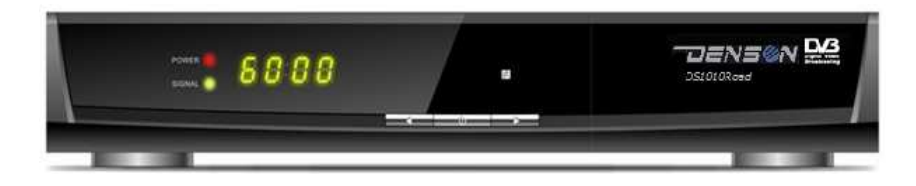

Nederlands

# Gebruiksaanwijzing

# DS1010 ROAD

# **SNEL KIJKEN:**

Voor Nederlandse kijkers van Canal Digitaal of de Belgische kijkers van TV Vlaanderen en/of TeléSat verwijzen wij ook naar de meegeleverde SNELSTARTGIDS.

DENSON NEDERLAND 1-1-2013

# **INHOUD**

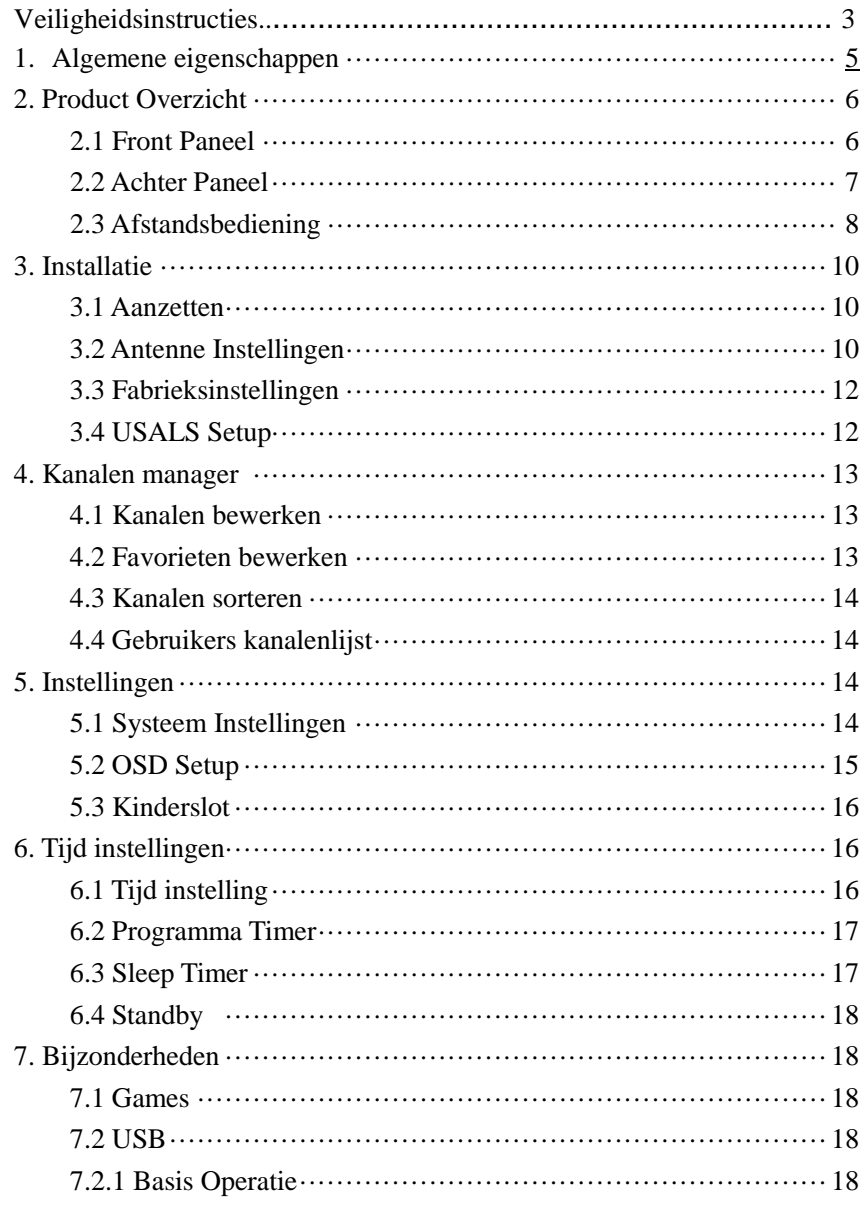

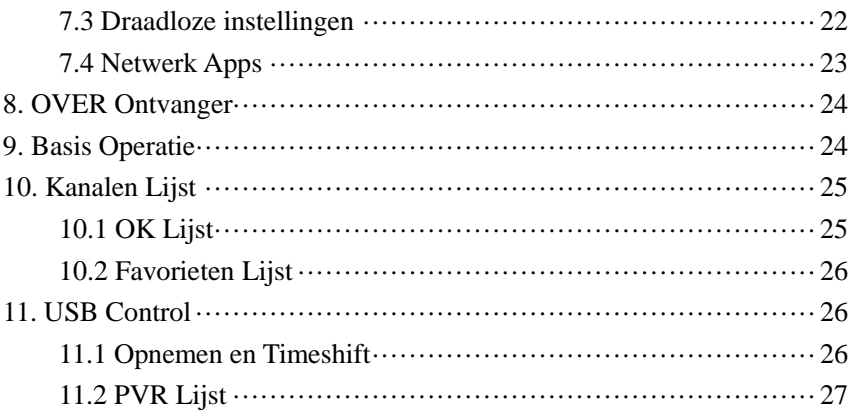

### -**Veiligheidsinstructies:**

De DS1010 is ontworpen en gefabriceerd volgens de internationale veiligheidsstandaarden. Lees a.u.b. de volgende veiligheidsinstructies voordat u de ontvanger installeert.

Haal de stekker van het toestel uit het stopcontact voordat u het gaat schoonmaken.

- Gebruik geen vloeibare reinigingsmiddelen of –sprays. Gebruik voor het schoonmaken een vochtige doek en plaats de ontvanger niet in een warme omgeving of nabij een hittebron.
- Gebruik geen randapparatuur dat niet door de fabrikant is aanbevolen om ongevallen te voorkomen.
- Gebruik geen water in de buurt van dit apparaat, bijvoorbeeld geen vaas met water op het apparaat plaatsen.
- Plaats de ontvanger niet op een onstabiele ondergrond om vallen en ongelukken te voorkomen.
- U wordt geadviseerd om een erkende vakman dit apparaat te installeren.
- Zorg dat de netstekker ten allen tijden goed bereikbaar is in geval van calamiteiten.

# **1. Algemene eigenschappen**

DVB-S/DVB-S2 Satellite Compliant (MPEG-II/ MPEG-IV/ H.264) SCPC & MCPC receivable from Ku and C band satellites Universal, Single, Single S & C Band Wideband LNB Sensitive Tuner with Loop-Through DiSEqC1.0/1.1/1.2/1.3 (USALS) Unicable Supported Blind search supported Auto DiSEqC Search PAL/NTSC Conversion True full Color (32 bits) on screen display (OSD) Storing memory: 100 satellite, 4000 transponders and 6100 channels 8 favorite group and parental lock supported Multi-language menu supported Multi-language audio supported Multi-language DVB Subtitle output 7 days Electronic Program Guide (EPG) Teletext output through VBI and OSD CI module Supported USB 2.0 Interface Support many network functions

# **2. Product Overzicht**

# **2.1 Front Paneel**

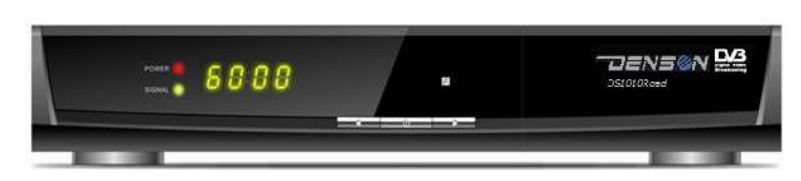

**Figure 1. Front Panel**

### **1. Signaal LED**

Signaal indicator.

### **2. Aan / Uit toets / Aan-Uit LED**

Schakelt tussen aanzetten of standby mode. Led indicator.

### **3. Display**

Display kanaal informatie. In standby geeft de display de locale tijd aan.

# 4.  $\blacktriangle/\blacktriangledown$

Tijdens het kijken tussen kanalen schakelen. Op en neer bewegen van de cursor in de menu mode.

# 5.  $\blacktriangleleft$ / $\blacktriangleright$

Tijdens het kijken de volume regelen. Tussen de settings wisselen in menu mode.

# **6. MENU Toets**

Activeert het hoofdmenu tijdens het kijken.

### **7. OK Toets**

Activeert de submenu in menu mode en activeert de kanalenlijst tijdens het kijken.

# **2.2 Achter Panel**

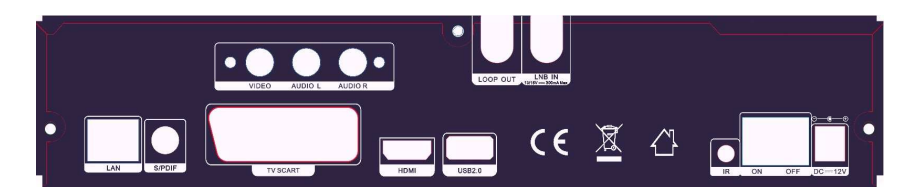

### **Figuur 2. Achter Panel**

**1. LNB IN** Sluit hier de schotel / LNB kabel aan. **2. LOOP OUT** Om eventueel een andere satellietontvanger op aan te sluiten. **3. LAN**  Hier kunt u een Ethernet kabel op aan sluiten. **4. SPDIF**  Digitaal Audio Uit (Coaxiaal). **5. AUDIO/ VIDEO** Sluit hier de TV op aan middels een RCA ( Tulp ) kabel. **6. TV SCART**  Scart kabel aansluiting voor de TV. **7. DV-OUT**  Sluit hier middels een HDMI kabel de TV op aan. **8. USB2.0**  Een USB 2.0 poort om bijvoorbeeld een externe HDD op aan te sluiten. **9. IR**  Sluit hier de externe IR Sensor op aan. **10. DC/12V**  Sluit hier de externe 12V DC van de netadapter op aan. **11. Aan/Uit**  Schakel hiermee de ontvanger AAN of UIT.

# **2.3 Afstandsbediening**

De DS1010 wordt geleverd met een Multifunctionele afstandsbediening..

# **1. POWER:**

Aanzetten of in standby zetten van de ontvanger..

**2. MUTE:** Mute audio.

**3. DISPLAY:** Stel de HDMI mode in.

**4. MODE:** Stel het beeld formaat in.

**5. TV/R: Schakel tussen TV en RADIO.** 

**6. FIND:** Snel uw kanaal zoeken.

**7. NUMERIC KEY (0~9):** Geef uw TV/Radio kanaalnummer in of een menu optie nummer.

**8. EPG (Electronic Program Guide):** Laat de EPG zien.

**9. USB:** Schakel USB menu in.

**10. MENU:** Activeert het Hoofdmenu.

**11. EXIT:** Verlaat huidig menu stap voor stap.

**12. CH+/CH-:** Verander van kanaal.

**13. VOL+/VOL- :** Volume regeling.

**14. OK:** Bevestig de selectie of activeer de kanalenlijst.

**15.P ▲/P▼: Pagina op en neer in het menu.** 

**16. FAV:** Laat uw favoriete kanalenlijst zien.

**17. RECALL:** Ga naar vorig gekeken kanaal.

**18. SAT:** Laat de gescande satellietlijst zien.

**19.AUDIO:** Laat de Audio kanalenlijst zien.

**20. ZOOM:** Beeld zoom functie

**21. INFO:** Laat programma informatie zien.

**22. PAUSE:** Beeld pauze ( stilstaand beeld ).

**23. F1:** Accessorial functie.

**24. F2 /SUB:** Laat de ondertitelinglijst zien.

**25. F3/TIMER:** Stel timer in.

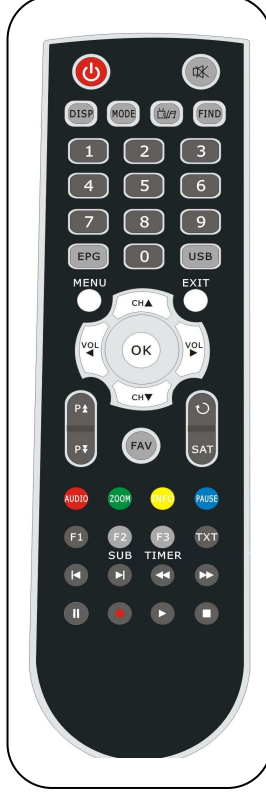

 **Figuur 3. Afstandsbediening**

 $\circ$ 

 $\circ$  $t$ )

- **26. TXT:** Laat teletekst zien.
- **27. I:** Vorige.
- **28. ▶I :** Volgende.
- **29.:** Snel terugspoelen.
- **30.:** Snel vooruitspoelen.
- **31. I I :** Pauze/Time shift.
- **32.**●**:** Opnemen.
- **33.:** Afspelen.
- **34.**■**:** Stop.

# **3. Installatie**

Nadat u de DS1010 hebt gekocht, is het advies om de ontvanger eerst aan en uit te doen, om te checken of het werkt, voordat u de ontvanger installeert. **Tip:** Standaard paswoord is **0000.** Mocht u uw paswoord vergeten zijn, neemt dan contact op met uw dealer.

# **3.1 Aanzetten**

- 1. Voorzie de ontvanger van netstroom / voeding middels de adapter of accu..
- 2. Zorg dat de **AAN / UIT** schakelaar op de achterkant op **AAN** staat.
- 3. Schakel de ontvanger aan door op de **STANDBY** toets van de

afstandsbediening te drukken of op de STANDBY toets van de ontvanger..

# **3.2 Antenne Instellingen**

In **Antenne Instellingen** kunt u de satelliet parameters instellen . **Menu- > INTALLATION- >Antenne Instellngen** 

1. **Satellite**: Selecteer de satelliet waarop u de kanalen wilt zoeken.

2. **Transponder(TP als afkorting)**: Druk op de **VOL+/VOL-** toetsen om de TP te veranderen..

3. **LNB Type**: Druk op de **VOL+/VOL-** toets om de LNB frequentie in te stellen.

4. **LNB Power:** Druk op de **VOL+/VOL-** om de gewenste LNB power te selecteren.

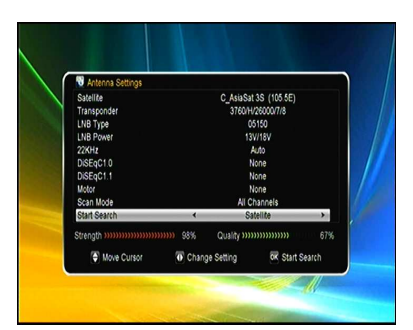

5. **22kHz**: Druk op de **VOL+/VOL-** toets om te kiezen tussen **ON, OFF** of **Auto**.

6. **DiSEqC 1.0**: Druk op de **VOL+/VOL-** toets om de DiSEqC1.0 input te selecteren.

7. **DiSEqC 1.1**: Druk op de **VOL+/VOL-** toets om de DiSEqC1.1 input te selecteren.

8. **Motor**: Druk op de **VOL+/VOL-** toets om tussen DiSEqC1.2 of USALS te kiezen.

9. **Network search**: Druk op **VOL+/VOL-** toets om tussen **ON** of **OFF** te selecteren, als u network search wilt uitvoeren.

10. **Start search**: Druk op **VOL+/VOL-** toets om tussen de Satellite & Multi-Sat & Blind Scan & Transponder & Multi-Transponder te kiezen, met welke u wilt kanalen zoeken.

# **3.2.1 Antenne Instellingen Satelliet**

Druk de **VOL+/VOL-** toets of de OK toets om de voor opgeslagen Satellietlijst te zien, in dit Menu kunt u Selecteren, Toevoegen, Bewegen, Verwijderen en herbenoemen van de Satellieten.

### **3.2.2 Antenne Instellingen voor de Transponders**

Als u van Satelliet veranderd, veranderd de Transponder automatisch mee. U vindt hier de transponderlijst van de geselecteerde satelliet. In dit menu drukt u op de **VOL+/VOL-** of **OK** toets voor de voor opgeslagen Transponderlijst. Hier kunt u met de **VOL+/VOL-** toets Selecteren, Toevoegen, Verwijderen of Transponders bewerken.

# **3.2.3 Kanalen zoeken op de Satelliet**

U kunt kanalen zoeken via verschillende zoekmethodes.. Dat kan via de zoeken via Satelliet, Multi Satelliet zoeken, Blind Search, TP Zoeken en Multi TP zoeken. U selecteert **Start Zoeken** en selecteert de zoekmethode en drukt dan op de OK toets om te bevestigen.

# **3.2.4 Antenne Instellingen voor een Motor Menu- > INTALLATIE ->Antenne Instellingen -> Motor**

### 1. **Motor Mode**:

In motor menu, kunt u op de ◄/► toets drukken, de motor laat de schotel

constant van Oost naar West draaien, totdat u de het beste signaal vindt op de signaalbalk. U kunt ook het maximum motor limit voor zowel Oost en West instellen om beschadiging van de schotel te voorkomen. Als u Disable kiest wordt de Motor limit instelling verwijderd.

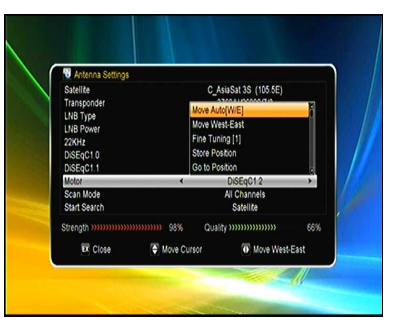

**Tip:** Voordat u **USALS** gebruikt, Moet u naar **Main Menu -> INSTALLATIE ->USALS** gaan, om eerst uw locale positie in te stellen..

# **3.3 Fabrieksinstelling**

# **Menu->INSTALLTION -> Fabrieksinstelling**

U kunt de ontvanger terug zetten naar de standaard fabrieksinstelling.

**LET OP : Als u fabrieksinstelling uitvoert zal alle data en instellingen verwijderd worden.**

# **3.4 USALS Instelling**

# **Menu- > INSTALLTIE -> USALS Instelling**

Als u de Motor Mode op USALS instelt, moet u de longitude en de latitude instellen in USALS Instellingen.

# **4. Kanalen Manager**

**Tip:** Drukt u op de **Sat** toets dan kunt u kiezen tussen verschillende satellieten volgens de **help** informatie,druk **OK** ter bevestiging om alle kanalen van de geselecteerde satelliet te laten zien.

# **4.1 Kanalen bewerken**

# **Menu- > EDIT CHANNEL-> TV/Radio Kanalen**

Met **Kanalen bewerken** kunt u kanalen verplaatsen, verwijderen, herbenoemen en ver- & ontgrendelen.

**Tip:** Met de Radio Kanalen kunt u dezelfde bewerkingen doen.

In dit menu kunt u de **VOL+/VOL- toets**  gebruiken om de functie te selecteren en met de OK toets bevestigen.

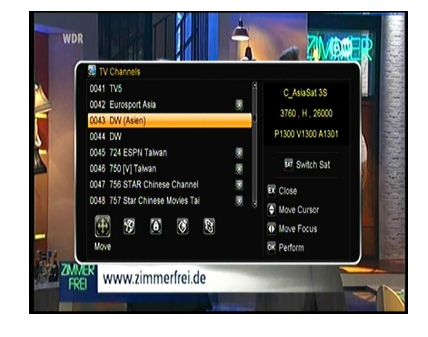

# **4.2 Favorieten bewerken**

# **Menu -> EDIT CHANNEL-> Favorites/Radio Favorites**

U kunt TV/Radio kanalen toevoegen of verwijderen in de Favorieten groepen.

1. Selecteer de kanalen die u wilt toevoegen of verwijderen.

2. Druk op de **VOL+/VOL-** toets om van favorieten groep te veranderen en druk op

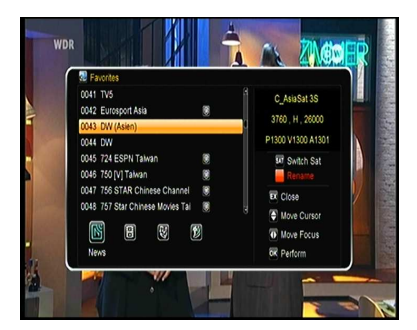

de **OK** toets.

- 3. Druk op de **Rode** toets om de favoriet groep te herbenoemen.
- 4. Druk op de **EXIT** toets om uit het menu te gaan en op te slaan..

# **4.3 Kanalen sorteren**

U kunt de kanalen (her)sorteren.

### **Menu- > Kanalen Bewerken ->Kanalen Sorteren**

Selecteer de optie die u wilt en druk op de **OK** toets om de kanalenlijst te sorteren. U kunt volgens het Alfabet sorteren, Transponder, FTA, CAS, Favorieten en Standaard.

# **4.4 Gebruikers Kanalenlijst**

Met de **Gebruikers kanalenlijst** kunt u alle data and instellingen opslaan of te laden.

1. **Menu->Kanalen bewerken** -> **Gebruikers kanalenlijst -> Data opslaan** 

2. **Menu -> Kanalen bewerken** -> **Gebruikers kanalenlijst -> Data laden** 

# **5. Instellingen**

# **5.1 Systeem Instellingen**

### **Menu->Instellingen->Systeem Instellingen**

**Tip:** U kunt alle instellingen maken door op de **VOL+/VOL-** toets te drukken.

- 1. **Menu TAAL**: Stel de menu taal in.
- 2. **Audio1**: Stel de Audio taal in..
- 3. Audio2: Stel de 2<sup>de</sup>. keus Audio taal in.

4. **Ondertiteling Taal**: Stel de ondertiteling taal in.

5. **EPG Taal**: Stel de EPG taal in.

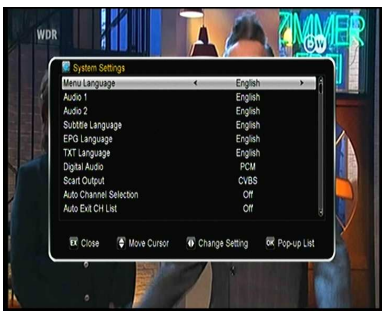

**6. TXT Transparantie**: Stel de transparantie in van de Teletekst

**7. Digitaal Audio**: Als een kanaal tegelijkertijd AC3 en PCM Audio uitzendt, kunt u **RAW** selecteren om AC3 audio taal als standaard te maken, als u **PCM** selecteert wordt PCM als standaard Audio taal gezet.

8.**Scart Output:** Is de **HDMI Mode 576i** of 480i mode, Kunt u de Scart uitgang selecteren op **CVBS** of **RGB**.

9. **Auto Kanaal Selectie**: Als u dit op **AAN** zet, zal het kanaal verschijnen zodra u er op gaat staan, zet u het op **UIT**, dan moet u eerst OK toets indrukken.

**10. Auto Exit Kanalen Lijst**: Als u dit op **AAN** zet zal de kanalenlijst verdwijnen

zodra u op OK drukt.. Als u dit op **UIT** zet zal de kanalenlijst verdwijnen zodra u op OK drukt terwijl u naar een kanaal kijkt.

**11. Recall Lijst**: U kunt de recall lijst aan of uit zetten. Als u het op **AAN** zet en u drukt op RECALL van de afstandsbediening dan krijgt u de gehele lijst van recall kanalen, drukt u op **UIT** , dan krijgt het voorlaatst bekeken programma..

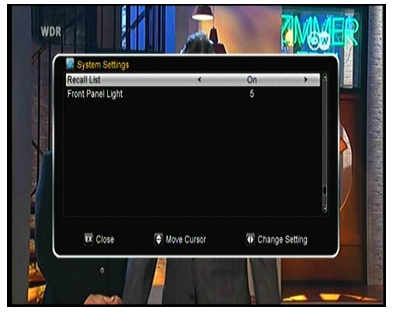

**12. Voor Paneel LED**: Stel de helderheid in van de LED aan de voorkant.

# **5.2 OSD Instelling**

### **Menu -> INSTELLINGEN -> OSD Instelling**

1. **Menu Transparantie**: Stel de transparantie in van alle menu's.

2. **TXT Transparantie**: Stel de transparantie in van de Teletekst.

3. **Display Mode**: Stel de HD formaat in tussen 1080p, 1080i, 720p, 576i of 576p.

4. **TV Type**: Stel de TV Type in op **PAL/NTSC/Auto**.

5**. Beeld Mode**: Selecteer TV beeld mode in op 4:3 of 16:9 afhankelijk van TV type, of

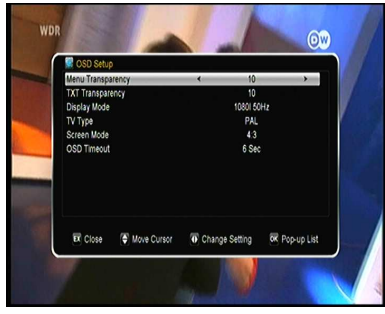

druk op de **MODE** toets van de afstandsbediening.

6. **OSD Timeout:** Stel de tijd in van de OSD Program info duur op het scherm..

# **5.3 Kinderslot**

### **Menu -> INSTELLINGEN -> Kinderslot**

**Kinderslot** geeft u de mogelijkheid om een ontoegankelijk te maken of verander uw paswoord. U kunt ook de gemaakte veranderingen opslaan door op het selecteren van **Installatie slot**, **Verander Kanaal slot en Systeem Slot.**  U kunt ook de leeftijdsgrens aangeven..

# **5.4 Menu -> INSTELLINGEN -> Kalender**

**Kalender** geeft u de datum informatie. U kunt ook per dag een Memo instellen.

# **5.5 Menu -> INSTELLINGEN -> kleurinstellingen**

Met **Kleur instellingen** kunt u de helderheid, contrast en verzadiging regelen.

# **6. Tijd**

# **6.1 Tijd instellingen**

### **Menu -> TIJD-> Tijd instellingen**

Met **Tijd Instellingen** kunt u de tijd mode, tijd zone en zomertijd instellen.

# **6.2 ProgrammaTimer**

Met **Programma Timer** kunt u 8 opname momenten kiezen . Op de ingestelde tijdstippen kunt u automatisch laten opnemen of laten afspelen..

1. **Menu ->TIJD -> Programma Timer** of direct op de **TIMER** toets.

2. Druk de RODE toets om timer instelling te maken en druk op de **OK** toets om de timer instelling op te slaan.

3. In **Programma Timer** menu, ga op een programma staan en druk op de **GELE** toets als u deze timer instelling wilt annuleren en ga

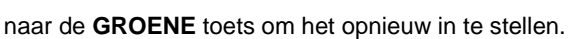

# **6.3 Sleep Timer**

**Menu -> TIJD-> Sleep Timer** Met **SLEEP Timer** kunt u de automatische uitschakeltijd instellen.

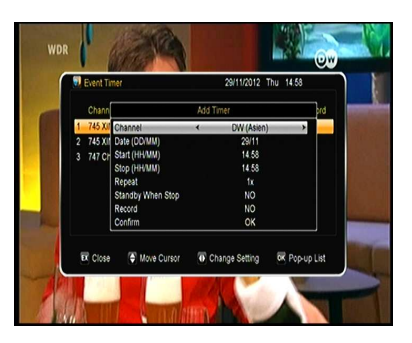

# **6.4 Standby**

**Menu->TIJD-> Standby**  Met **Standby** Kunt u de automatische Standby tijd instellen.

# **7. Bijzonderheden**

# **7.1 Games**

**Menu -> Bijzonderheden -> Games** 

Met **Games** kunt u kiezen uit 8 leuke spelletjes.

# **7.2 USB**

**Menu -> Bijzonderheden -> USB** of druk direct op de **USB** toets.

Met **USB** kunt u verschillende media files afspelen, u kunt een programma opnemen of afspelen van of op de USB HDD of USB stick. **Note**: Het ondersteunt FAT, FAT32 en NTFS formaten, USB stick of USB HDD.

# 7.2.1 Basis handelingen

# **1. Tool**

In het USB menu, kunt u door het drukken op de **RODE** toets, selecteren uit Herbenoemen/Wissen/Verplaats naar/Kopieer naar/Lock File/Sorteer de folders en files. En ook kunt u een nieuwe folder maken of de externe bron formatteren.

# **2. Laden**

Door op de **GELE** toest te drukken lunt u data laden/ kanalen laden en alles naar USB. U kunt ook de files laden naar FTP.

# 7.2.2 Instellingen

# **1. Afspeel Mode**

Druk op de **GROENE** toets om de afspeel mode in te stellen.

# **2. PVR Instellingen**

Druk op de **BLAUWE** toets om in het PVR instellingen menu te komen. U kunt de opties Opname Mode, Opname Type, Opname tijd, Auto Timeshift, Timeshift Buffer Grootte, Timeshift Opslaan en Afspeeltijd instellen.

7.2.3 Afspelen van de Files

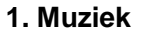

1) Druk op de **VOL+/VOL-** toets op op **Muziek** te komen.

2) Druk op de **CH+/CH-** toets om de folder of file te selecteren en druk op de **OK** toets om de folder te openen of speel de muziek file af. Het ondersteunt ts **\*.mp3**, **\*.ogg**, **\*.wav** en **\*.flac** muziek formaten.

**OK**: Speel de geselecteerde file af.

**CH+/CH-**: Verander van item.

- : Speel de file af.
- : Stop afspelen.
- **I**<<< Speel de vorige file af.
- **I**: Speel de volgende file af.
- : Snel terug spoelen
- : Snel vooruit spoelen.

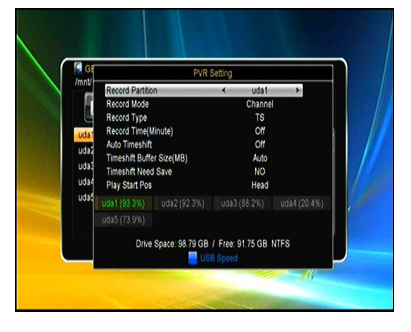

**PAUSE/||**: Pauze.

**VOL+/VOL-** : Regel de volume.

**EXIT**: Ga uit afspelen en ga naar de file lijst menu.

# **2. Foto**

1) Druk op **VOL+/VOL-** om **Foto** te selecteren.

2) Druk op **CH+/CH-** om te veranderen van folder of file en druk op **OK** toets om de folder te openen of de foto aft e spelen. Het ondersteunt **\*.bmp**, **\*.jpg**, en **\*.gif** formaten.

**OK**: Bekijk de foto.

**CH+/CH-/VOL+/VOL-**: Selecteer de vorige/volgende foto in **2x2** of **2x3**  formaat. Met de **VOL+/VOL-** toets kunt u de foto ook draaien.

**I**: Speel de vorige file af.

**I**: Speel de volgende file af.

**PAUSE/||**: Pauze.

**ZOOM**: Zoom in de foto's, de zoominstellingen zijn : x1 ->x2->x4 ->x8 ->x16  $-&>x1.$ 

**EXIT**: Verlaat het huidige menu.

### **3. Film**

1) Druk op de **VOL+/VOL-** toets om naar **Film** te gaan.

2) Druk op **CH+/CH-** om naar de folder of file te gaan en druk op **OK** om de folder te openen of de file aft e spelen. Het ondersteunt **\*.3GP**, **\*.AVI**,**\*.MKV**, **\*.MP4**, **\*.MOV**, **\*.MPG**, **\*.TS**, **\*.M2TS**, **\*.DAT**, **\*.VOB** film formaten.

**OK**: Open de Filmlijst of speel de geselecteerde film af.

: Speel de film af.

**PAUSE/||**:Pauze.

- ■: Stop afspelen.
- : Snel achteruit spoelen.
- : Snel vooruit spoelen.
- **I**: Speel de vorige film af.
- **I**: Speel de volgende film af.

**INFO**: Laat de Afspeelvooruitgang zien. In dit menu kunt u weer op **INFO** toets drukken om de gedetailleerde info van die film/file te zien.

**AUDIO**: Stel de Audio taal in.

**SUB**: Als de film een ondertiteling heeft dan kunt u, door op de **SUB** toets te drukken, de ondertitelingstaal selecteren.

**VOL+/VOL-** : Volume.regeling

**Find&(0-9)**: Ga naar de positie die u wilt.

**ZOOM**: Zoom in, De volgende zoom instellingen zijn mogelijk: x1 ->x2->x4 ->x8  $-5x16 - 5x1$ .

**EXIT**: Verlaat het huidige menu.

# **4. PVR**

1) Druk op **VOL+/VOL-** om naar **PVR** te gaan.

2) Druk op **CH+/CH-** om naar de folder of file te gaan en druk **OK** om de folder

of file te openen.

U kunt de opgenomen films afspelen. De opgenomen films zitten in de folder met naam: **ALIDVRS2**.

**OK**: Bekijk de afspeellijst of speel de film af.

: Display de afspeel voortgang.

**PAUSE/||**: Pauze of Pauze stap.

- ■: Stop afspelen.
- : Snel terugspoelen.
- : Snel vooruitspoelen.

**I**: Speel de vorige film af.

**I**: Speel de volgende film af.

**INFO**: Display afspeel voortgang. In dit menu kunt u door op de **INFO** toets te drukken, de EPG informatie oproepen.

**AUDIO**: Stel de audio taal in.

**SUB**: Als de film ondertiteling heeft, kunt u met de **SUB** toets de taal instellen.

**TXT:** Als de film teletekst heeft, kunt u met de TXT toets de teletekst bekijken. **Find&(0-9)**: Ga naar de tijd dat u heeft ingesteld.

**VOL+/VOL-**: Ga naar vooruit of achteruit van een tijdsinterval wanneer de info balk weergegeven.

Λ: Markeer op de huidige tijd als de info balk wordt weergegeven.

**V**: Ga naar de markering indien de info balk wordt weergegeven.

**EXIT**: Verlaat het huidige menu.

# **5. Afspeellijst**

In de Afspeellijst kunt u de films/foto's/muziek en PVR files afspelen.

1) In de **USB Menu** kunt u op een **film/muziek/foto/PVR file** gaan staan en

op **FAV** drukken om het te markeren. Druk dan op de **GROENE** toets om de Afspeellijst in te gaan. U ziet dan de gemarkeerde files in de lijst staan.

2) In de **film/foto/muziek afspeellijst** kunt u op **FAV** drukken om alle beschikbare files in de Afspeellijst toe te voegen.

3) In de film/foto/muziek Afspeellijt gaat u

op een file staan en drukt u op de RODE

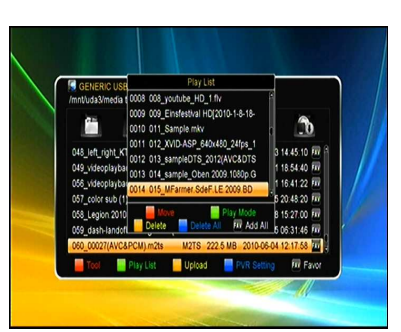

toets om het te markeren, beweeg het naar de plaats waar u het wilt hebben en druk op OK om het te bevestigen.

4) Druk op de **GROENE** toets om de file af te spelen.

- 5) Druk op de **GELE** toets om de file uit de afspeellijst te verwijderen.
- 6) Druk op de **BLAUWE** toets om alle files uit de afspeellijst te verwijderen.

# **7.3 Draadloze instellingen**

# **7.3.1 IP Instelling**

1. Sluit de Ethernet kabel aan tussen de DS1010 en de LAN router.

### 2. **EXPANSION > Draadloze instelling > IP instelling**

Als de Ethernet kabel is aangesloten verschijnt er "**Connect**" in het menu.. In dit menu kunt u het IP adres handmatig ingeven. Automatische ingave kan ook.

- **GROEN**: Test het Netwerk of het goed is aangesloten.
- **GEEL**: Schakel in / Schakel uit de WiFi.

# **7.3.2 Zoek Toegang Punt**

1. Sluit de USB Dongle aan op de USB poort.

# 2. **Enter EXPANSION->Wireless**

# **Setting->Search Access Pointer.**

- 3. Selecteer de Netwerk naam van uw
- Wi-Fi toegangspunt uit de lijst.

4. Druk op de **OK** toets en geef het wachtwoord in.

### 5. **Menu-> Network->Wireless**

### **Setting->IP Situation**.

Als er contact is met het netwerk moet het juiste IP adres zijn ontvangen en verschijnt er "**Connect**"**.** 

- **ROOD**: Vernieuw de Toegangspunten lijst.
- **GEEL**: . Schakel in / Schakel uit de WiFi.

# **7.4 Netwerk Apps**

# **7.4.1 FTP Download**

U kunt van de FTP Software, muziek, foto;s en andere media files downloaden.

# **Expansion ->Network Apps ->FTP Download**

1. Geef de correcte informatie in voor elke optie.

2. Ga op **Connect Net** staan, druk op de **OK** toets om i de FTP te komen.

3. Volgend de informatie selecteer de file die u wilt downloaden en druk op de

OK toets om het te downloaden naar de USB device.

# **7.4.2 Het Weer**

## **Expansion ->Network Apps ->Weather**

Hier kunt u de plaatsnaam ingeven om het weer voor de komende 5 dagen te zien.

 **ROOD**: Verander de plaatsnaam en temperatuur meetwaarde.

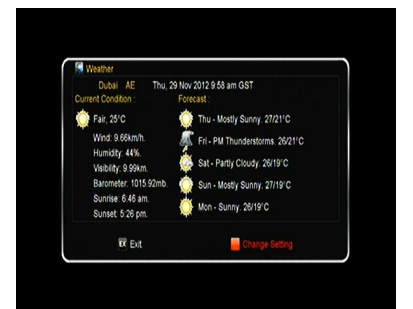

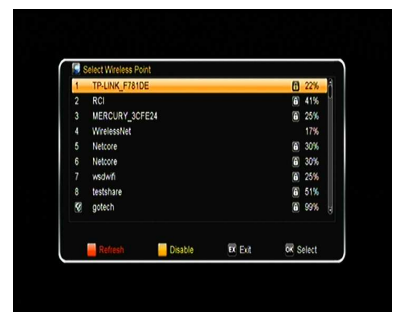

# **7.4.3 RSS**

Door op de **RODE** toets te drukken kunt u de RSS websites toevoegen en de websites bekijken. Druk op de **GELE** toets om de RSS websites te verwijderen.

## **7.4.4 Koers Omzetter**

U kunt gebruik maken van de koers omzetter. **Expansion ->Network Apps ->Koers omzetter** 

# **7.4.5 Aandelenbeurs**

U kunt beurs informatie vinden. **Expansion ->Network Apps ->Stock View** 

# **7.4.6 Youtube**

U kunt genieten van Youtube. **Expansion ->Network Apps ->Youtube**

# **8. Over de Ontvanger**

### **Menu->Over de ontvanger**

Onder **Over de Ontvanger** kunt u informatie vinden zoals de product naam, software & hardware versies, serie nummer etc..

# **9. Basis Operatie**

**Audio**: Hier kunt u de Audio taal selecteren die u wilt indien de programma Multi taal mee uitzendt.

**Satelliet Lijst**: U kunt op de **SAT** toets drukken om een satelliet te seleccteren of te verbergen.

**EPG**: U kunt op de **EPG** toets drukken om de EPG informatie te zien of alle kanalen in volgorde van tijd en datum.

In de EPG menu, kunt u op de **GROENE** toets drukken om te schakelen tussen wekelijkse of dagelijkse EPG.

**Ondertiteling (Subtitle)**: U kunt op de **SUBTITLE** toets drukken om de ondertitelingstaal te selecteren, indien het programma deze informatie meezendt.

**Teletekst:** Druk op de **TXT** toets om de teletekst van het programma te zien. **FIND**: U kunt de kanalen die u wilt zien snel vinden door op de **FIND** toets te drukken.

**INFO**: U kunt de programma informatie zien als u op de **INFO** toets drukt terwijl u naar het programma kijkt. Druk u de **INFO** toets 2 keer dan komt u op de EPG informatie van het kanaal.

# **10. Kanalenlijst**

Dit hoofdstuk kan u helpen te werken in de kanalenlijst.

**Tip:** U kunt op de **SAT** toets drukken om verschillende satellieten te selecteren terwijl u in de kanalenlijst zit,druk **OK** om te bevestigen, dan zullen alle kanalen van de geselecteerde satelliet verschijnen.

# **10.1 OK Lijst**

In de OK Lijst kunt u met de **VOL+/VOL-** toets schakelen tussen verschillende kanalenlijst types. Druk de **RODE** toets om de kanalen te sorteren. Druk de **GROENE** toets om de kanalen t sorteren volgens transponder. Door op de GELE toets te drukken kunt u een kanaal snel vinden door de 1<sup>ste</sup>. letter van de naam in te geven. Druk op de **BLAUWE** toets om de Quick Find menu in te gaan.

# **10.2 Favoriet Lijst**

Door op de **FAV** toets te drukken komt un de Favoriete kanalen lijst. Door in de Favorieten Lijst op de **VOL+/VOL-** toets te drukken kunt u schakelen tussen verschillende favorieten lijsten..

# **11. USB Control**

# **11.1 Opnemen en Timeshift**

### **11.1.1 Opnemen**

U kunt naar een ander kanaal kijken terwijl u een kanaal opneemt, indien beide kanalen op dezelfde transponder (TP)zitten. U kunt zelfs 2 kanalen tegelijkertijd opnemen indien ze op dezelfde TP zitten. Tijdens het opnemen kunt vele verschillende handelingen uitvoeren.

### **1. Start Opnemen**

1) Door op de ● toets te drukken start u het opnemen terwijl u naar het kanaal kijkt..

2) U kunt naar een ander kanaal gaan en op de  $\bullet$  toets te drukken om het 2<sup>de</sup>. kanaal op te nemen.

3) Als u de timer heeft ingesteld en de **Time Record** heeft ingesteld, dan zal het opnemen automatisch starten op de ingestelde timer tijd.

### **2. Stop Opnemen**

1) Door op de ■ toets te drukken stopt u de opname. Als u niet op de ■ toets drukt zal het opnemen stoppen volgens de opname tijd.

2) Als u de timer heeft ingesteld, zal de opname automatisch stoppen volgens de ingestelde stoptijd van de timer.

3) Als de opnameruimte op de externe HDD of USB stick onvoldoende is, zal de opname automatisch stoppen.

### **3. Kijk naar een ander kanaal tijden het Opnemen.**

Tijdens het opnemen kunt u alleen naar een ander kanaal kijken indien die op dezelfde TP zit.

### **4. Andere handelingen tijdens het opnemen**

Als de opname kanaal dezelfde is als het kanaal waar u naar kijkt, kunt u met de **INFO** toets de opnametijd bekijken. Drukt u de **INFO** toets 2 keer fan kunt u gedetailleerde opname informatie vinden.. Met de  $\blacktriangleright$  toets start u het afspelen. Met de ● toets kunt u de opname tijd instellen. Door op de **PAUSE/||** toets te drukken pauzeert u de opname en door weer op de **PAUSE/||** toets te drukken herstart u de opname. Drukt u op de  $\Box\Box/\Box\Box$  toets dan kunt u tijdens het afspelen snel terug- of vooruit spoelen.

# **11.1.2 Timeshift**

Timeshift geeft u de mogelijkheid een live opname te pauzeren en even later de opname te continueren waar u was gebleven..

Druk op de **||** toets om de timeshift te starten. Tijdens de Timeshift kunt u op de toets drukken om het programma af te spelen. Drukt u op de **INFO** toets dan ziet u de opname informatie bekijken. Met de **PAUSE/||** toets kunt u pauzeren of herstarten. Met de  $\blacktriangleleft \blacktriangleleft \blacktriangleright \blacktriangleright$  toets kunt u snel terug of vooruit spoelen.

Druk op de ■ toets om de timeshift te stoppen. Als u naar een ander programma gaat of doet andere handelingen dan zal de timeshift stoppen, maar het opnemen blijven voortgaan.

# **11.2 PVR Lijst**

U kunt direct in de PVR lijst komen door op de ▶ toets te drukken en direct de PVR file afspelen. In de PVR lijst kunt u door op de **GELE** toets te drukken, de PVR files verwijderen.